## **Reordering Columns**

The **Reorder** function will change the column position in the listing. Multiple columns can be selected at a time and can be moved.

*IMPORTANT: The Grades tab is the view for the instructor, while the View All tab is the order in which the students view the columns.*

**Step 1.**Click the **Teach** tab and then the **Grade Book** button in the menu bar.

**Step 2.**Click the appropriate tab: **Grades** for instructor, **View All** for students.

**Step 3.**Click **Reorder Columns**.

**Step 4.** Select the check box(es) of the column(s) you wish to move.

**Step 5.**Click the Move Above icon to move the selected columns.

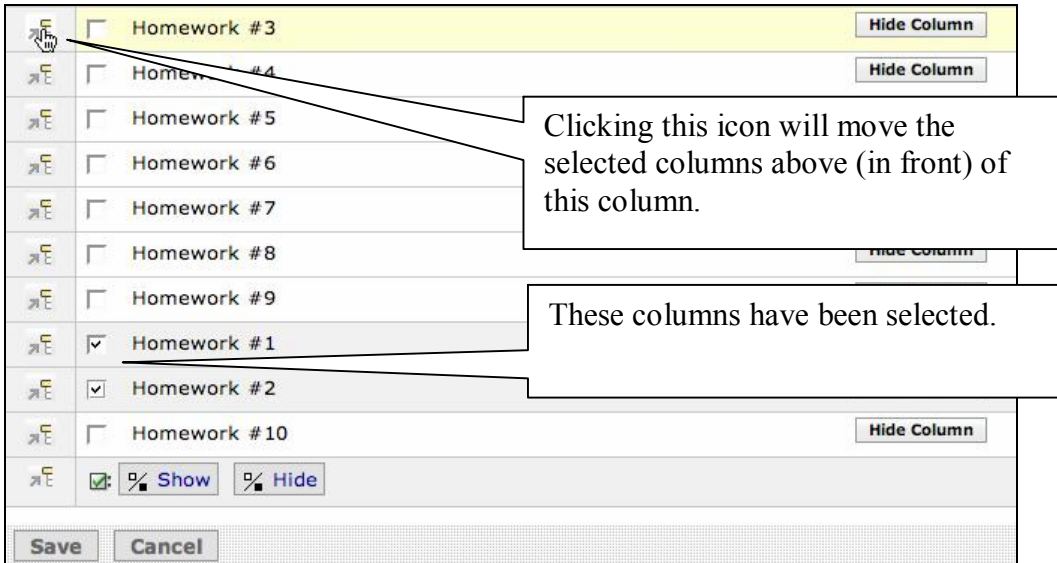

**Step 6.**Click **Save**.